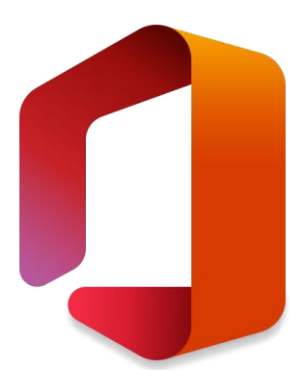

## Connexion à Office 365

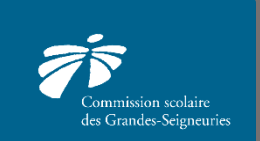

CSDGS - Service des Technologies de l'Information

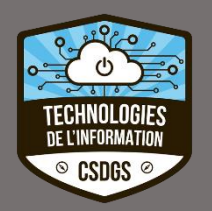

Voici les étapes pour se connecter à Office 365 :

- 1. Ouvrir un navigateur web et inscrire [www.office.com](http://www.office.com/) dans la barre d'adresse.
- 2. Cliquer sur « Connexion ».

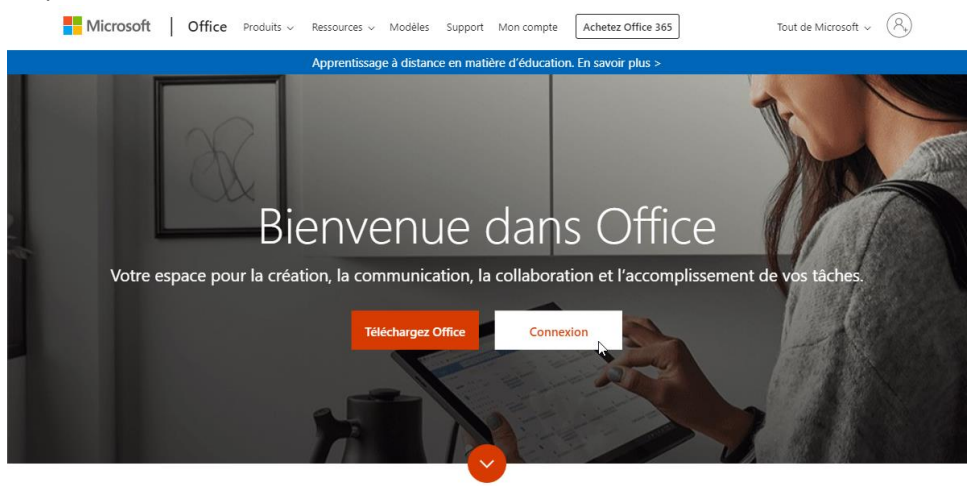

 $\bigcap_{n \geq 1}$  and  $\bigcap_{n \geq 1} \bigcap_{n \geq 1}$   $\bigcap_{n \geq 1} \bigcap_{n \geq 1} \$ 

3. Inscrire votre code **u[numérodefiche]@csdgs.net** et cliquer sur « Suivant ».

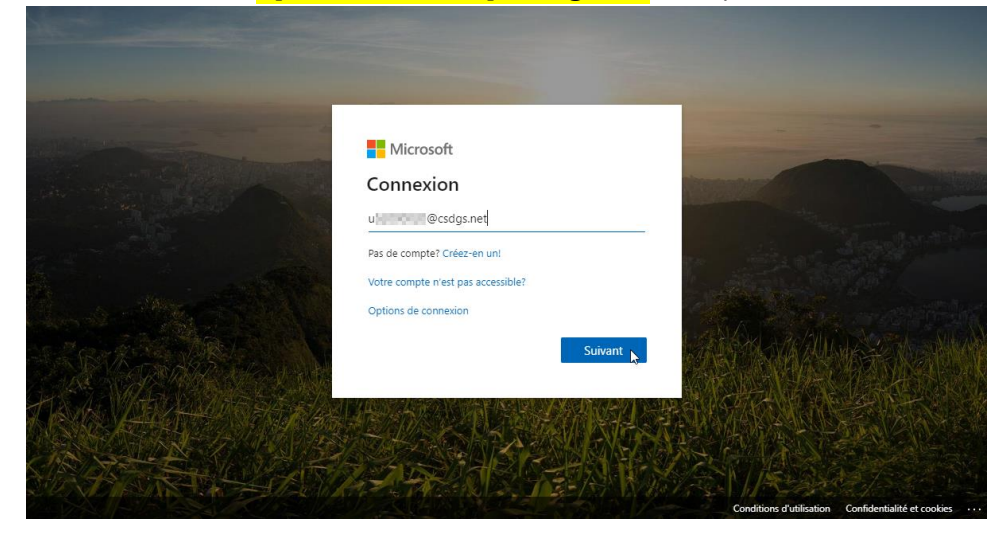

4. Entrer son mot de passe.

5. Si le message suivant est affiché, choisir « Non » si vous êtes sur un ordinateur public. Vous pouvez choisir « Oui » à la maison, ceci permettra de garder la session Office ouverte lors de la prochaine connexion et le mot de passe ne sera pas requis.

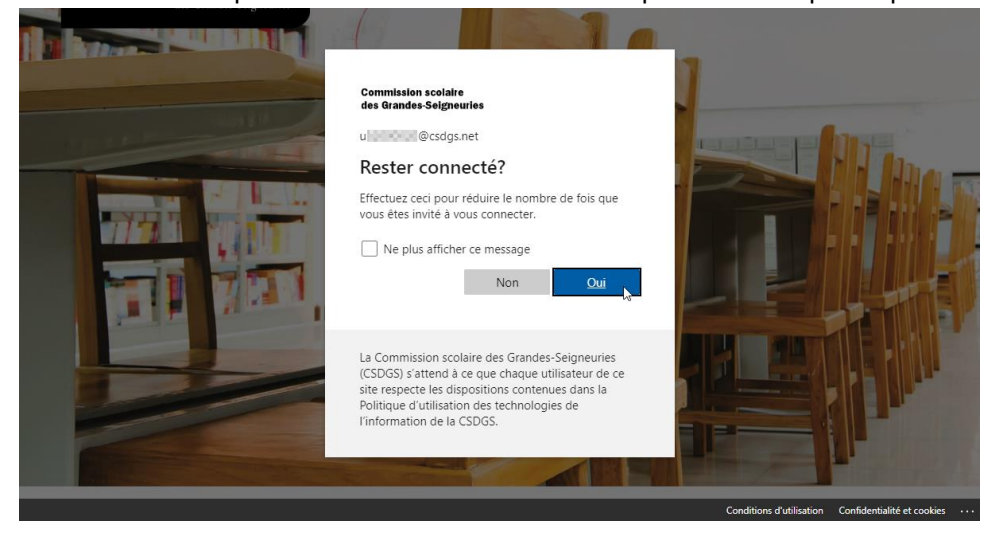

6. Vous êtes maintenant connecté à Office 365. À partir de cette page, il est possible d'accéder au courriel et aux différentes applications en ligne. Il est même possible d'installer gratuitement la suite Office sur votre ordinateur en cliquant sur « Installer Office ».

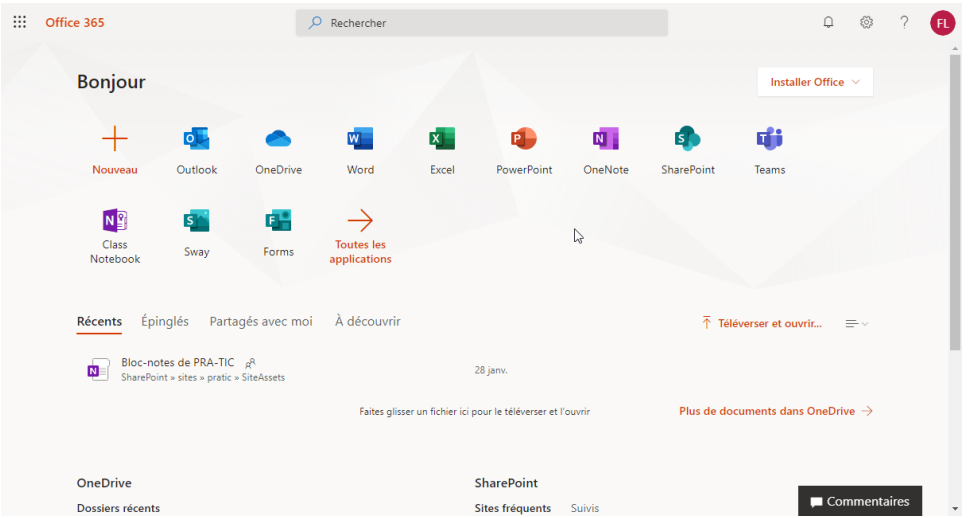